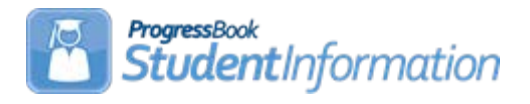

# **CLISEMIS/CTRMEMIS (Period L) Error Resolution**

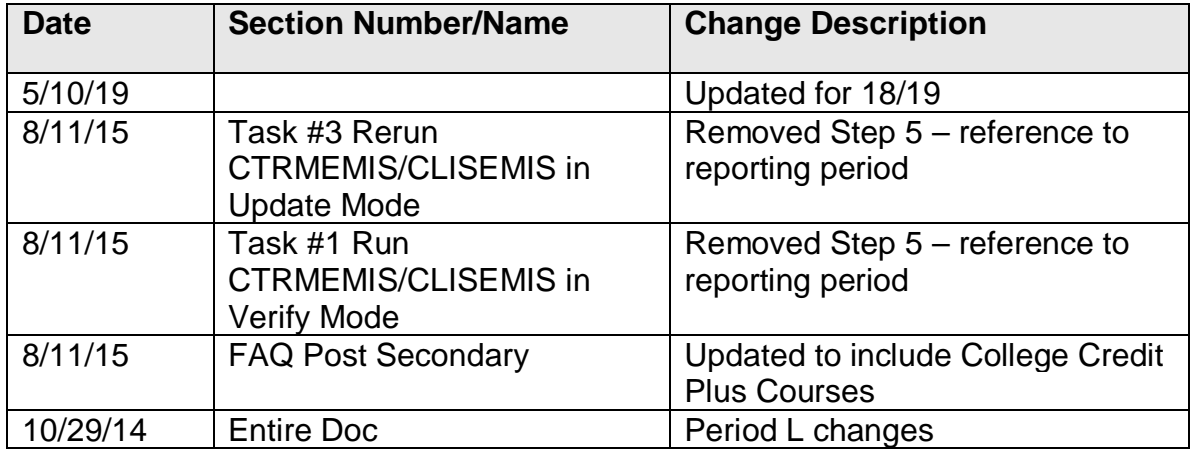

# **Change Log**

### **Table of Contents**

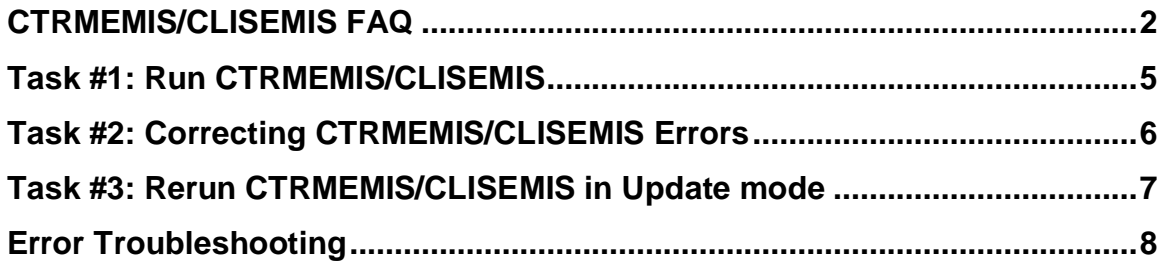

# <span id="page-1-0"></span>**CTRMEMIS/CLISEMIS FAQ**

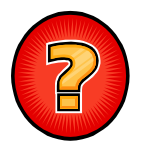

### **Why do I run CTRMEMIS/CLISEMIS?**

CTRMEMIS/CLISEMIS creates the Staff Class Master records and Student Subject records to be reported to EMIS. Records are available in the EMIS Maintenance pages in StudentInformation once CTRMEMIS/CLISEMIS has been processed in Update mode.

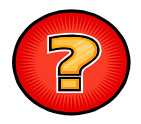

### **Does CTRMEMIS/CLISEMIS fix the errors?**

No, CTRMEMIS/CLISEMIS only finds the errors. It is up to you to fix the errors and then run CTRMEMIS/CLISEMIS again to verify the errors are no longer present. In verify mode, however, CTRMEMIS/CLISEMIS provides you with an interactive page where you can see the errors you have, click on the links to be taken to the appropriate record to make your corrections and then return to the error report to work on other errors.

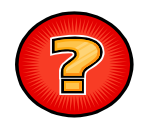

### **Can CTRMEMIS/CLISEMIS be run multiple times?**

Yes, CTRMEMIS/CLISEMIS must be run in update mode each time you submit data to ODE to capture any changes to student schedules and course section information. This is different than in prior years. Each time CTRMEMIS/CLISEMIS is processed in update mode, it completely deletes all Staff Classroom records and Student Subject records in EMIS Maintenance.

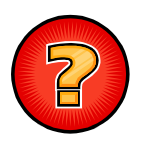

#### **Can CTRMEMIS/CLISEMIS be run from the building level as well as from the district and ITC levels?**

No, CTRMEMIS/CLISEMIS can only be processed from the district level, however, at the district level, it can be processed in verify mode for a single building.

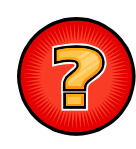

#### **What areas does CTRMEMIS check for errors?**

- 1. Course Messages: Includes error checks based on the EMIS fields on the Course Record. Only records that have the "report to EMIS" check box on the course record are checked for errors.
- 2. Staff Messages: Includes error checks based on the staff data, including HQT coding errors
- 3. Course Section Messages: Includes error checks related to the EMIS fields on a course section record.
- 4. Staff Course Section Messages: Includes error checks related to the staff member assigned to a course section.

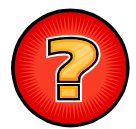

### **How does CTRMEMIS handle course sections where multiple teachers are assigned to the course section as teacher of record?**

When a course section has multiple teachers assigned to it and each teacher is flagged as a Teacher of Record, CTRMEMIS creates one CN – Course Master Record Master record for the course and a CU – Staff Course Record for each teacher of record.

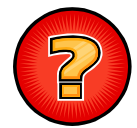

**Why doesn't a course show up in EMIS Maintenance – Student Staff Classroom records after CTRMEMIS has been processed in Update mode?** A course must have the "report to EMIS" checkbox checked on the course record in order for the record to have a Staff classroom record created. Also, if the course has no EMIS Subject Code filled in on the EMIS tab, no Student Staff Classroom record will be created.

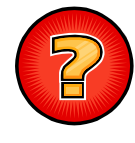

### **How is the local classroom code constructed?**

The local classroom code is constructed by taking the four character school code, the course ID and the section number and stringing them together (ex: SCHS-100-01).

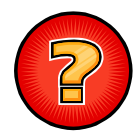

#### **Why am I seeing student subject records with a stop date but no start date or a start date but no stop date?**

When a student is assigned to a course section after the course section has already started, a start date will be reported for the student. As long as the student stays in the course section and doesn't drop it prior to its scheduled ending date, no stop date will be reported for the student. The stop date for this student is assumed to be the course section stop date. When a student starts a course section on the regularly scheduled start date for the course section, no start date is reported on the course section. If the student drops the course section prior to the course sections scheduled end date, then a stop date equal to the date the course section was dropped for the student is reported to EMIS. Start or stop dates are only to be reported when the value for the student in the course section differs from the regularly scheduled start and stop dates.

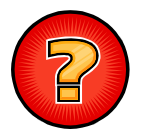

**On the student subject records, why am I seeing a value of "Y" in the 'High School Credit Earned' field when the course hasn't ended yet and the student hasn't earned the credit at this point in the school year?** The 'High School Credit Earned' field is not reported until the student has earned credit in the course, however, a default value gets reported in the field for all reporting windows. As you move through the school year and run CTRMEMIS in Update mode after credit has been earned, the credit values will reflect credit earned. The default per ODE is "Y". When CTRMEMIS/CLISEMIS is processed, CTRMEMIS will determine whether the student earned full, partial or no credit for a course that is marked as a course where high school credit is earned. If the student earned full or partial credit, the value "P" gets updated to the 'High School Credit Earned" field and the amount of credit the student earned in the course section gets updated to the credit amount field on the student subject record.

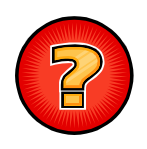

**For Post Secondary courses (14/15 and prior) and College Credit Plus (CCP) courses (15/16 and forward), if I put them in Course history, will CTRMEMIS create the necessary record for EMIS reporting?**

No, CTRMEMIS does not look at course history to create the records for EMIS reporting, it only looks at the Course sections and the student subject records. A staff classroom record and a student subject record needs to be reported for PostSecondary and College Credit Plus courses and not all the necessary information to create these records is collected in course history. Define a course section for the post secondary course or college credit plus course and then put it on the student's schedules. CTRMEMIS will create the staff classroom record and the student subject records required for reporting using this method.

## <span id="page-4-0"></span>**Task #1: Run CTRMEMIS/CLISEMIS in Verify Mode**

- 1. Change your context to the district level and the current year.
- 2. Navigate to *[StudentInformation](http://daslplay.noacsc.org/DASLPlay/Default.aspx) » [EMIS](http://daslplay.noacsc.org/DASLPlay/EMIS/DefaultMenu.aspx) » Staff/Course Reporting Collection (L)*.
- 3. On the Request Type tab choose the OVerify Staff/Course Data option.  $Next >$ 4. Click
- 5. On the Program Selection tab choose

Verify/Update - Course and Class List (CLISEMIS/CTRMEMIS)

- $Next >$ 6. Click .
- 7. Next, choose the buildings in the district you would like to run CTRMEMIS/CLISEMIS for.
- 8. Next select Run Type: O Verify EMIS Reportable Only
- 9. Next, select how many errors you would like to be displayed per page:

Number of Courses Per Page: All  $\vee$ 

10. Click Submit

11.Once the process is complete the CTRMEMIS/CLISEMIS errors will display on the page. Click on the links in each error message to make corrections.

## <span id="page-5-0"></span>**Task #2: Correcting CTRMEMIS/CLISEMIS Errors**

- 1. CTRMEMIS/CLISEMIS errors are interactive links which allow you to navigate to the profile of the student with the error and correct the error without leaving the CTRMEMIS/CLISEMIS page.
- 2. To correct errors, click on the Link in each error message.

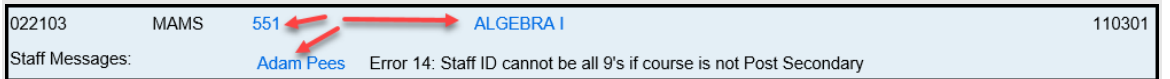

- 3. Depending on the error message, you will be taken to the Course screen, the course section or the staff page for corrective action. Links display in blue on the error.
- 4. Correct the errors and save your changes.
- 5. After cleaning up the errors run CTRMEMIS/CLISEMIS again to verify the errors are no longer there.

# <span id="page-6-0"></span>**Task #3: Rerun CTRMEMIS/CLISEMIS in Update mode**

- 1. Change your context to the district level and the current year.
- 2. Navigate to *[StudentInformation](http://daslplay.noacsc.org/DASLPlay/Default.aspx) » [EMIS](http://daslplay.noacsc.org/DASLPlay/EMIS/DefaultMenu.aspx) » Staff/Course Reporting Collection (L)*. **Company**

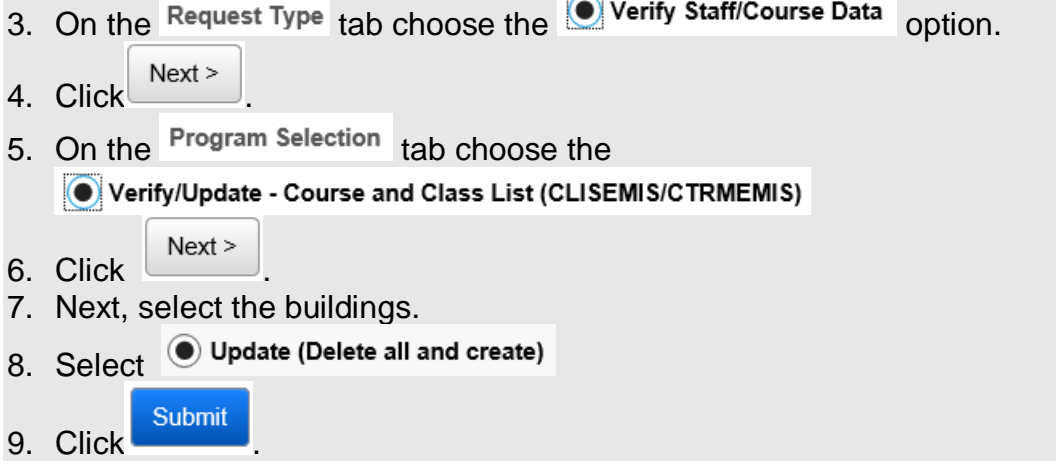

# <span id="page-7-0"></span>**Error Troubleshooting**

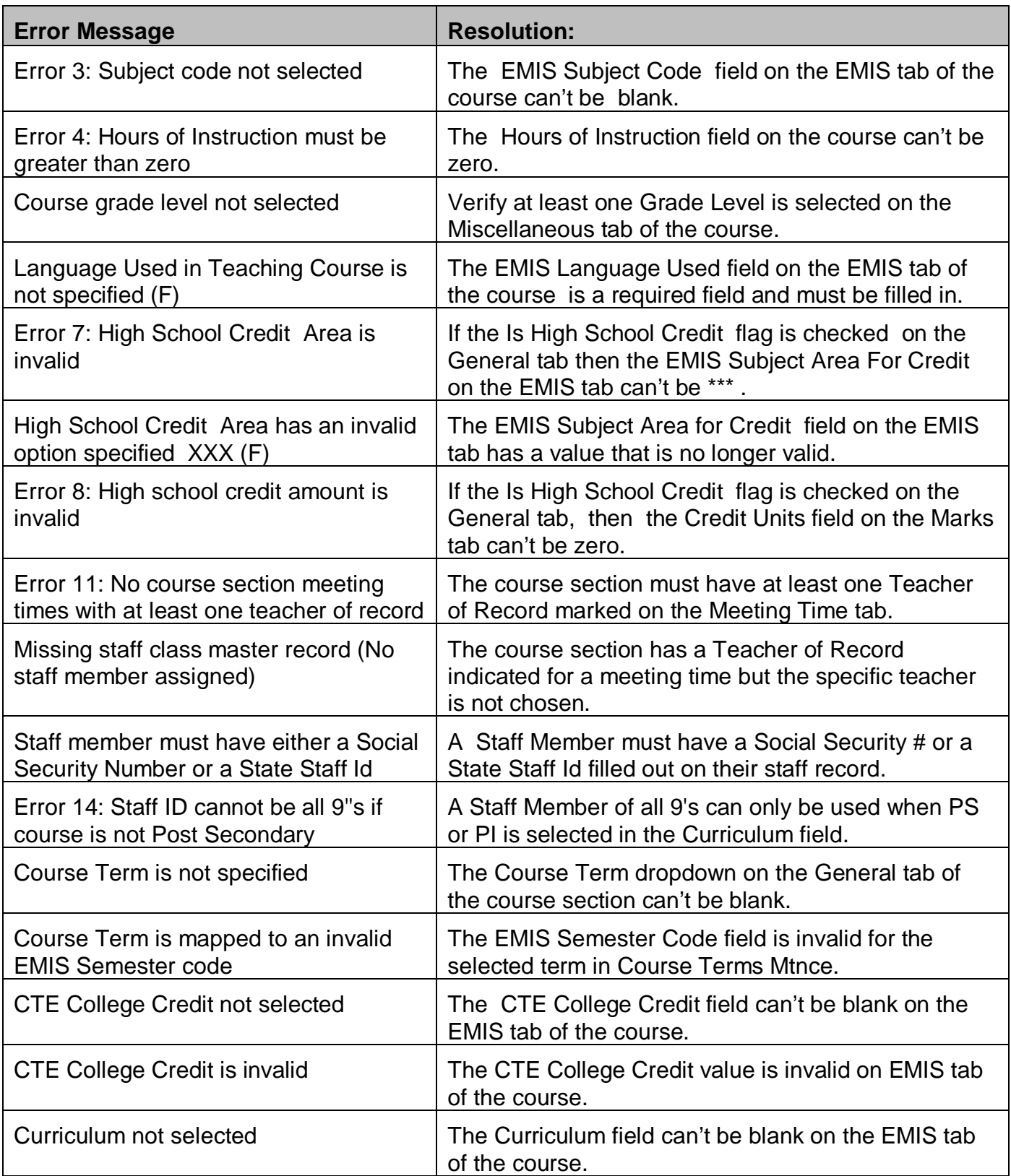

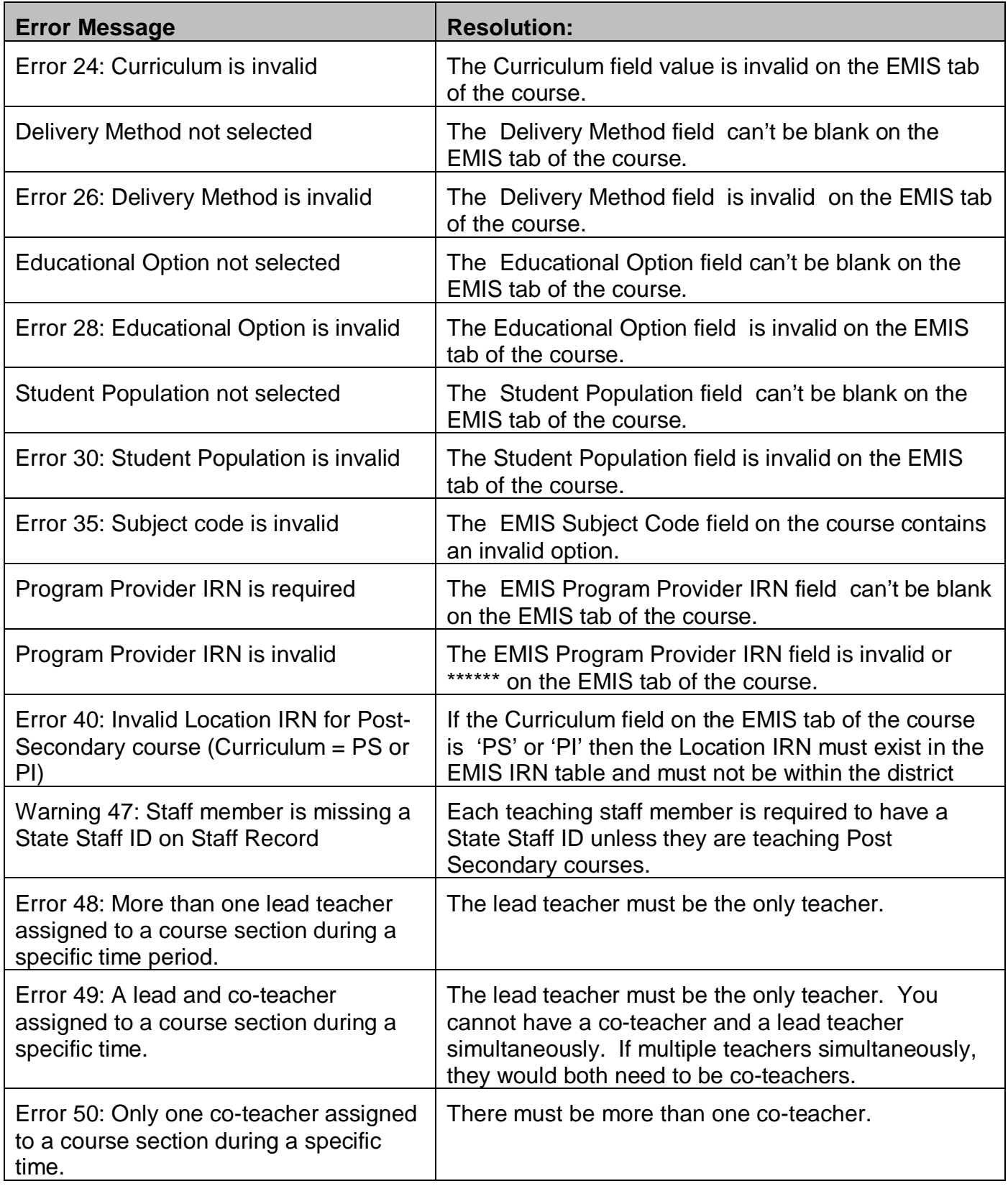

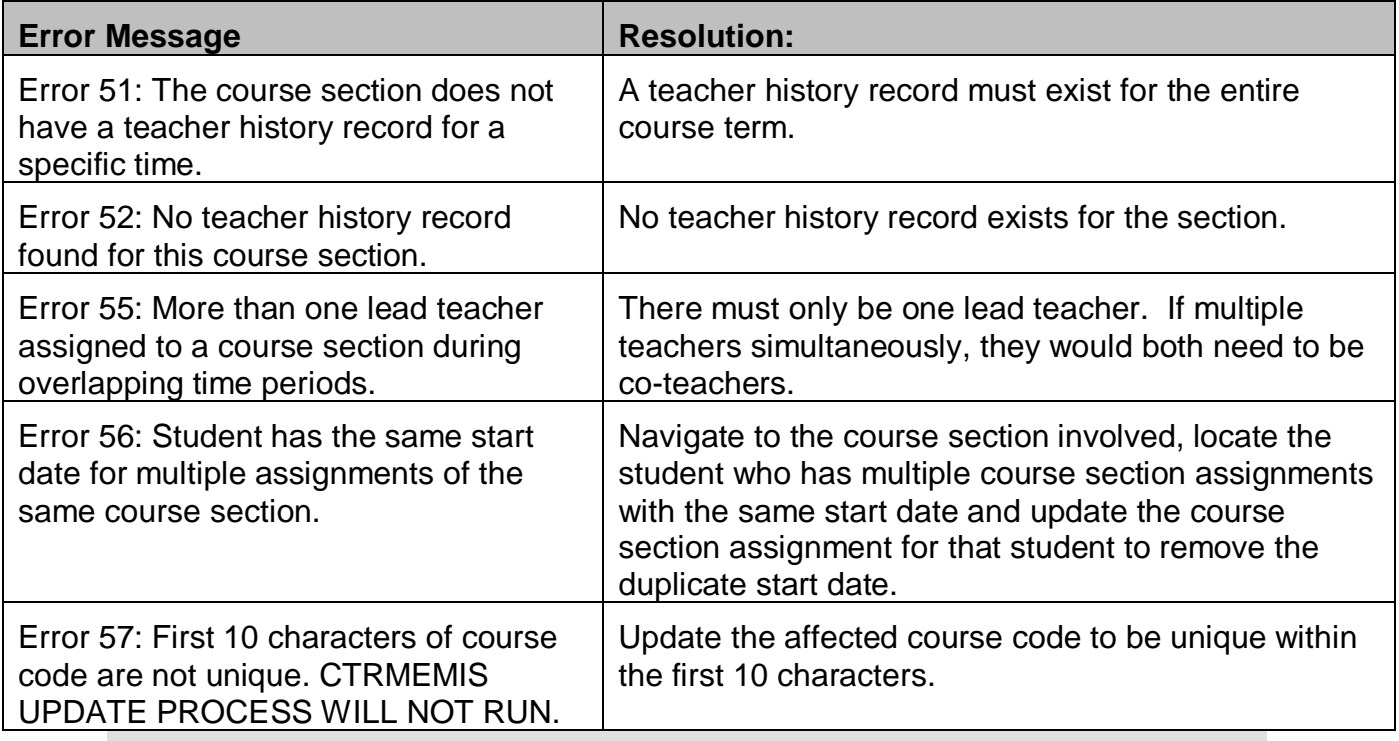